# **Inhaltsverzeichnis**

# **DXL - APRSmap operating**

[Versionsgeschichte interaktiv durchsuchen](https://wiki.oevsv.at) [VisuellWikitext](https://wiki.oevsv.at)

### **[Version vom 14. August 2021, 12:13 Uhr](https://wiki.oevsv.at/w/index.php?title=DXL_-_APRSmap_operating&oldid=19002) [\(Quelltext anzeigen\)](https://wiki.oevsv.at/w/index.php?title=DXL_-_APRSmap_operating&action=edit&oldid=19002)**

[OE2WAO](https://wiki.oevsv.at/wiki/Benutzer:OE2WAO) ([Diskussion](https://wiki.oevsv.at/w/index.php?title=Benutzer_Diskussion:OE2WAO&action=view) | [Beiträge](https://wiki.oevsv.at/wiki/Spezial:Beitr%C3%A4ge/OE2WAO)) (Die Seite wurde neu angelegt: "[Kategorie:](https://wiki.oevsv.at/wiki/Kategorie:APRS) [APRS](https://wiki.oevsv.at/wiki/Kategorie:APRS) ==Program start== After downloading and saving locally, the '''aprsmap.exe''' program can also be started. A separate installation is not r…") [Markierung:](https://wiki.oevsv.at/wiki/Spezial:Markierungen) [Visuelle Bearbeitung](https://wiki.oevsv.at/w/index.php?title=Project:VisualEditor&action=view)

#### **[Version vom 14. August 2021, 12:24 Uhr](https://wiki.oevsv.at/w/index.php?title=DXL_-_APRSmap_operating&oldid=19004) ([Quelltext anzeigen](https://wiki.oevsv.at/w/index.php?title=DXL_-_APRSmap_operating&action=edit&oldid=19004))**

[OE2WAO](https://wiki.oevsv.at/wiki/Benutzer:OE2WAO) [\(Diskussion](https://wiki.oevsv.at/w/index.php?title=Benutzer_Diskussion:OE2WAO&action=view) | [Beiträge\)](https://wiki.oevsv.at/wiki/Spezial:Beitr%C3%A4ge/OE2WAO) [Markierung](https://wiki.oevsv.at/wiki/Spezial:Markierungen): [Visuelle Bearbeitung](https://wiki.oevsv.at/w/index.php?title=Project:VisualEditor&action=view) [Zum nächsten Versionsunterschied →](https://wiki.oevsv.at/w/index.php?title=DXL_-_APRSmap_operating&diff=next&oldid=19004)

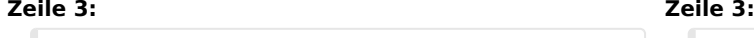

After downloading and saving locally, the '''aprsmap.exe''' program can also be started. A separate installation is not required.

==Program start== start==

After downloading and saving locally, the '''aprsmap.exe''' program can also be started. A separate installation is not required.

**−**

==Operation== settled and the settlem of the settlem and the settlem and the settlem and the settlem and the settlem and the settlem and the settlem and the settlem and the settlem and the settlem and the settlem and the s

ctrl-V Paste ctrl-V Paste

#### **Zeile 75: Zeile 74:**

**+**

**=== <span class="mw-headline" id=" Tips\_.26\_Tricks" style="box-sizing: inherit;">Tips & tricks</span><span class="mw-editsection" style="boxsizing: inherit; user-select: none; fontsize: 12px; font-weight: normal; margin-left: 1em; vertical-align: baseline; line-height: 1em; display: inline-block; white-space: nowrap; unicode-bidi: isolate; visibility: visible; opacity: 1; transition: visibility 0s ease 0s, opacity 0.5s linear 0s;"><span class="mweditsection-bracket" style="color: rgb (84, 89, 93)">[</span> [https://wiki. oevsv.at/w/index.php?title=DXL\_-**

**\_APRSmap\_Bedienung&veaction=edit &section=5 Edit] <span class="mweditsection-divider" style="color: rgb (84, 89, 93)">|</span> [https://wiki. oevsv.at/w/index.php?title=DXL\_- \_APRSmap\_Bedienung&section=5&vea ction=editsource Edit source] <span class="mw-editsection-bracket" style="color: rgb(84, 89, 93)">]< /span></span> ===**

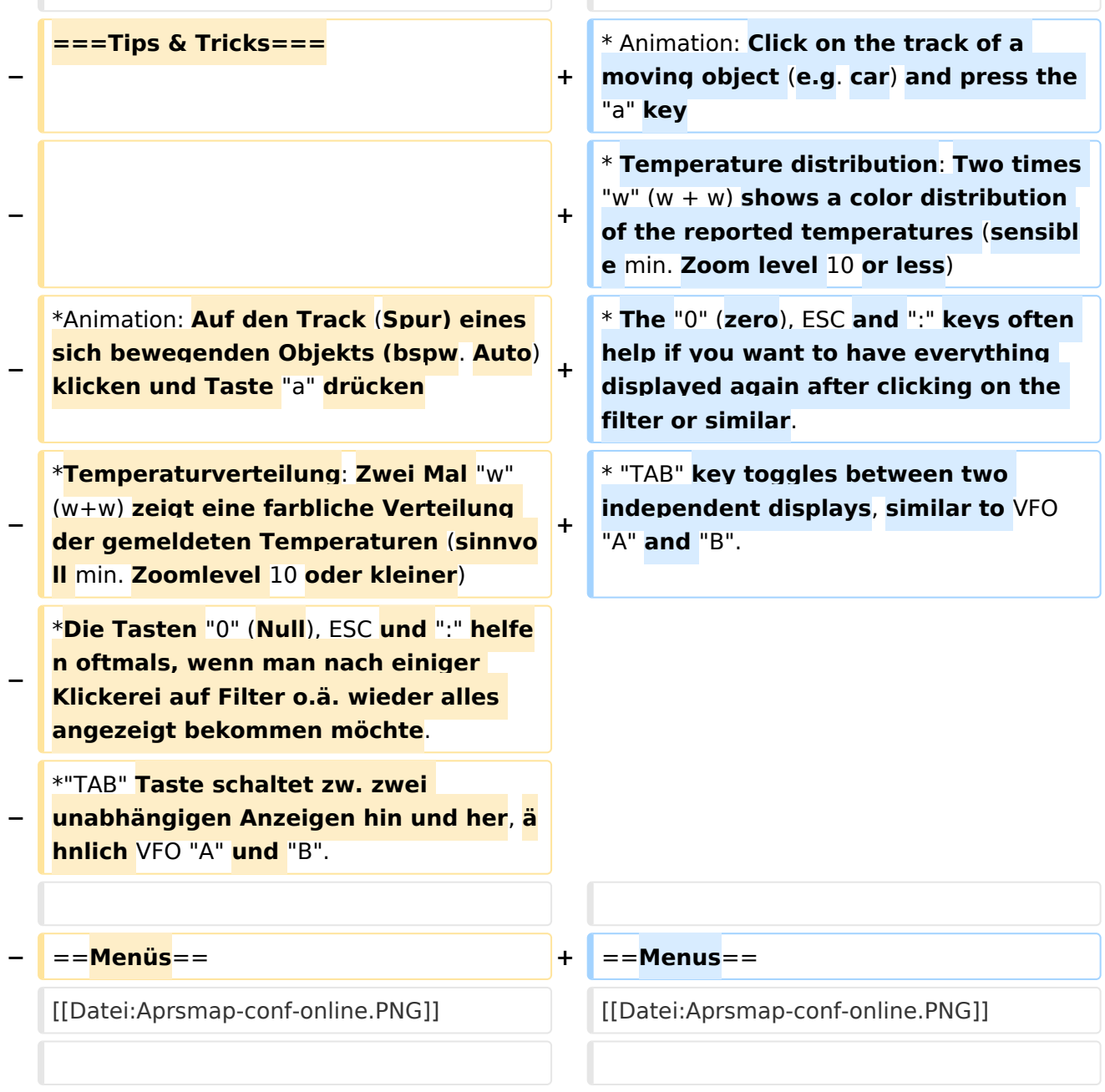

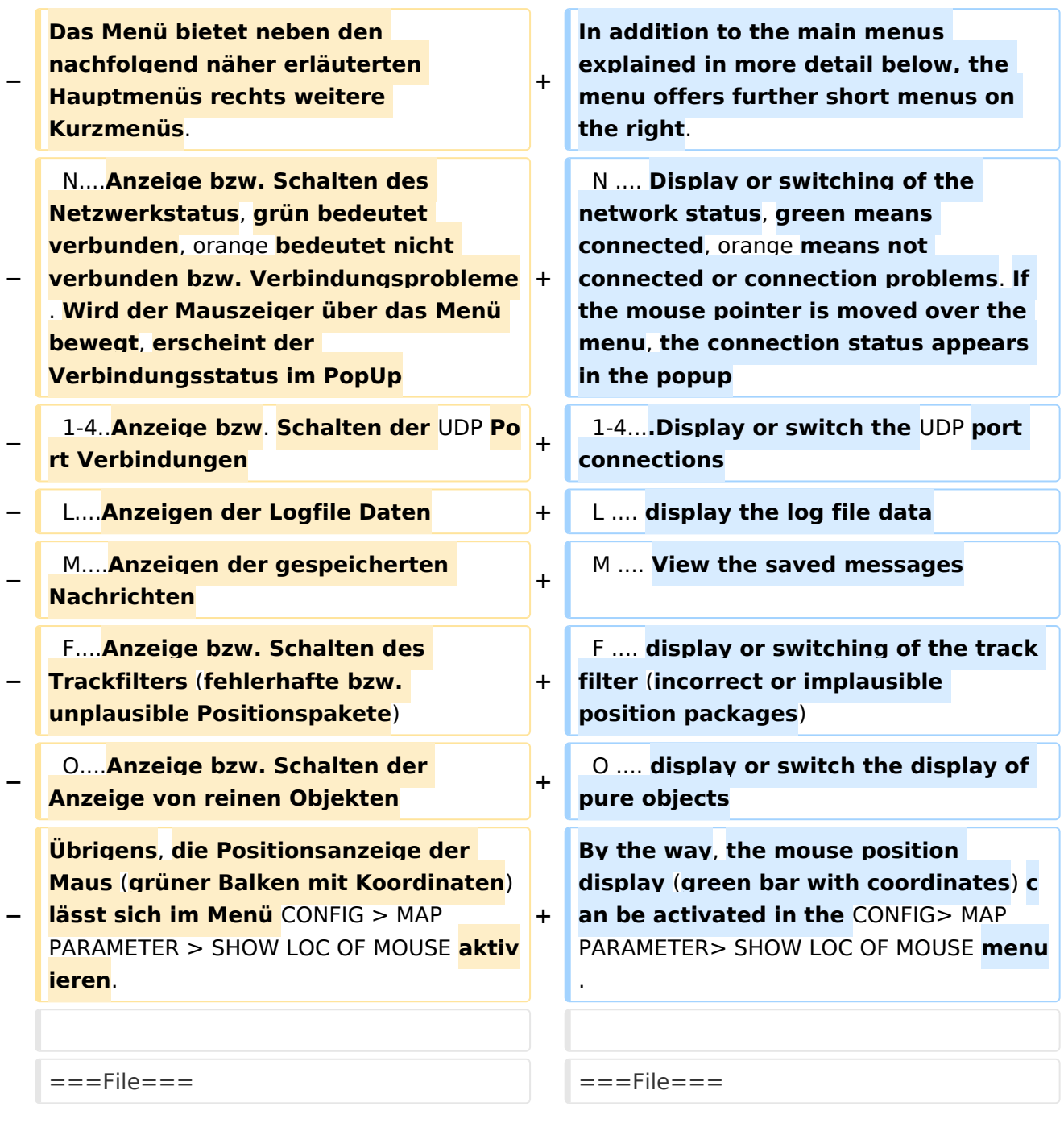

# Version vom 14. August 2021, 12:24 Uhr

# Inhaltsverzeichnis

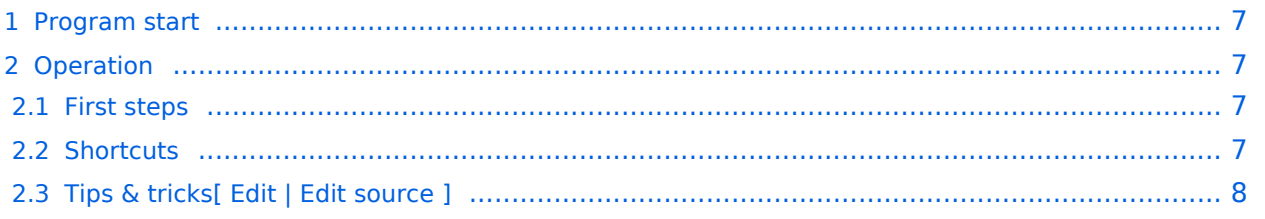

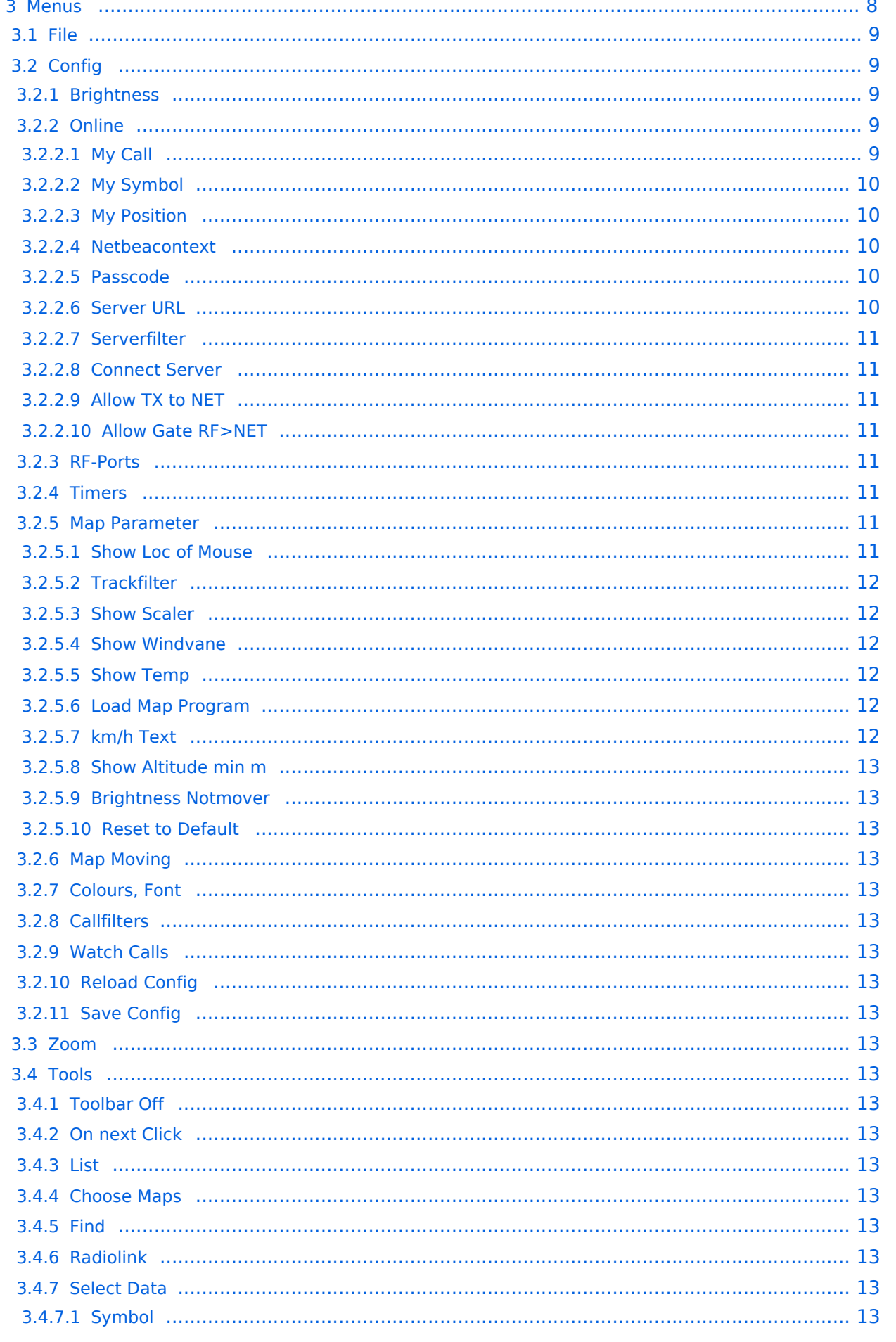

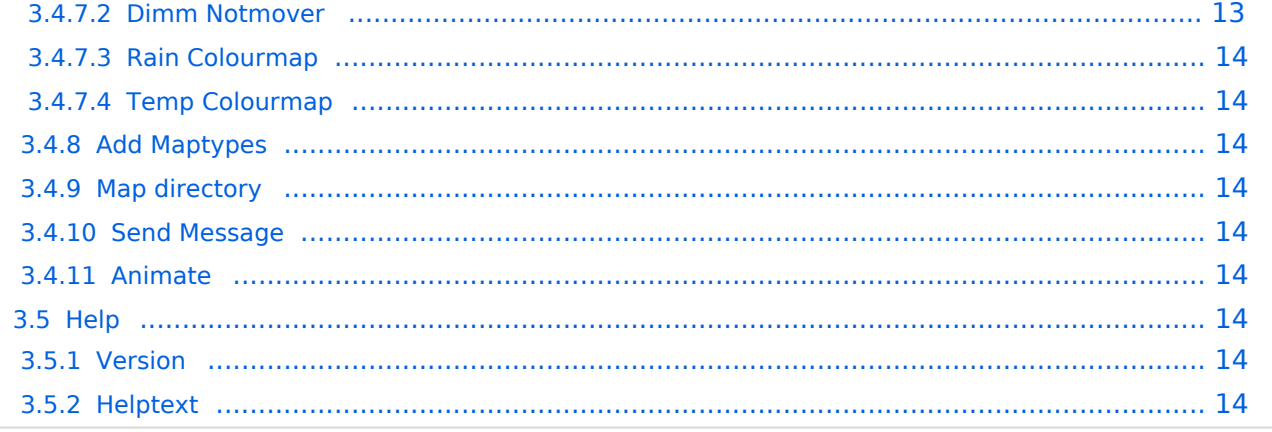

# <span id="page-6-0"></span>Program start

After downloading and saving locally, the **aprsmap.exe** program can also be started. A separate installation is not required.

# <span id="page-6-1"></span>Operation

### <span id="page-6-2"></span>**First steps**

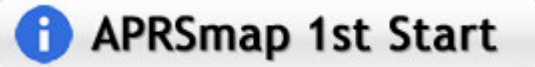

On the first start of the program it is necessary to do some configuration. The most important things you have to adjust are in the ONLINE menu. You best configure all steps from up till down.

- First of all you put in your callsign (MY CALLSIGN) with optional SSID
- Second step is to choose your desired APRS icon (MY SYMBOL)
- Next you will zoom to your QTH as far as you can, 100% identifing your home (zoom level >16). Then open ONLINE - MY POSITION and point to your home with the cursor. While push and hold the SHIFT key click on your home. The coordinates will be copied into the MY POSITION field. Just click OK to save them.
- Now you can set the SERVER URL by just inserting your favorite APRS IS. Click ADD to save this entry.

```
for example:
aprs.oe2xzr.ampr.at (APRS IS connection via HAMNET)
austria.aprs2.net (APRS IS connection via Internet)
```
- You also need to enter a valid APRS PASSCODE to transmit packets to the APRS network (not needed in case of only RX). Just do a internet search on APRS PASSCODE to find a possibility on getting your code.
- Last but not least you have to activate CONNECT SERVER to get data from an to the APRS network.

# <span id="page-6-3"></span>**Shortcuts**

```
: delete markers
@ reset <On Next Click> to menu mode
a Animate (Click to Map to set Parameters)
b or <Backspace> go back in position history
c Center (to last clicked Pixel)<br>d toggle (missing) map download
    toggle (missing) map download
e toggle Errors only/All for stepping along a track with <>
f Junk Filter toggle on/off
    Junk Filter toggle on/off
h Heard (click symbol or text of igate before)
i Internal Status Listing<br>l toggle Labels on/off
    l toggle Labels on/off
m toggle dimm not moving since 10min
o toggle Objects/Items on/off
p toggle mouse-over Hints
q Quit Program
r toggle Radio tracks on/off
s toggle show only stations with a selected symbol
```
u toggle tx/rx-Monitor window on/off w toggle WX stations and Temperature x set Marker 1 to mouse position y set Marker 2 and Line to Marker 1 B Open Beacon editor C Enter Category of POI to be drawn on map D Digi Config open/close F Find Call (with wildcards \* ?), Locator, Latitude/Longitude H Altitude Colour Map (if srtm-Data avaliable) M Compose Message<br>R toggle Radioran R toggle Radiorange Map on/off T toggle Timestamp<br>S Screenshot bom ( S Screenshot bpm (win), png (linux)<br>W Rain map (use topo or dark map) Rain map (use topo or dark map) < > Step along Beacons/Waypoints of a selected User ( ) Map Brightness +- 5% zoom to Marker 1-2 Square \ shortcut list ~ change track colour + Zoom in - Zoom out . zoom to track and show only this (clicked before) = same as . but with radio tracks 0 show all (and radio tracks off)<br>1,2,3,4 Zoom/Pan to stored Views 1,2,3,4 Zoom/Pan to stored Views use map type as configured ESC close menus Cursor up/down/left/right move map, same as click near margin SHIFT with up/down/left/right/[zoom+]/[zoom-] in smaller steps DEL delete selected (Symbol, Waypoint) TAB switch between two Views ctrl-L Reset Image and Mouse parameters to default ctrl-V Paste

# <span id="page-7-0"></span>**Tips & tricks**

- Animation: Click on the track of a moving object (e.g. car) and press the "a" key
- Temperature distribution: Two times "w" ( $w + w$ ) shows a color distribution of the reported temperatures (sensible min. Zoom level 10 or less)
- The "0" (zero), ESC and ":" keys often help if you want to have everything displayed again after clicking on the filter or similar.
- "TAB" key toggles between two independent displays, similar to VFO "A" and "B".

### Menus

<span id="page-7-1"></span>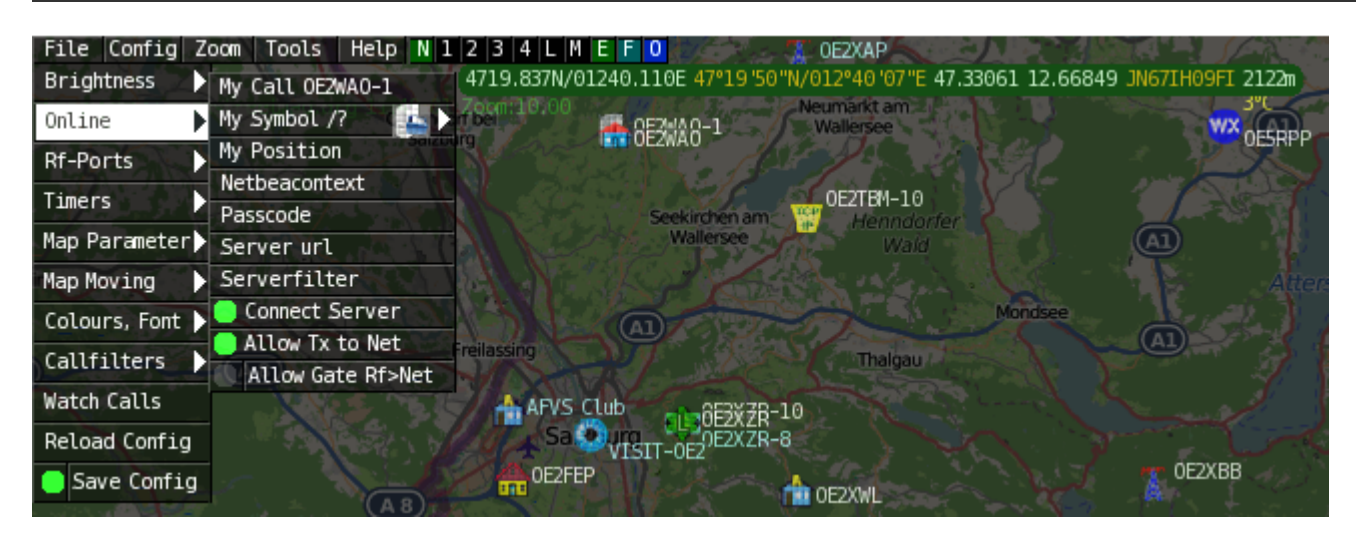

In addition to the main menus explained in more detail below, the menu offers further short menus on the right.

N .... Display or switching of the network status, green means connected, orange means not connected or connection problems. If the mouse pointer is moved over the menu, the connection status appears in the popup 1-4....Display or switch the UDP port connections L .... display the log file data M .... View the saved messages F .... display or switching of the track filter (incorrect or implausible position packages) O .... display or switch the display of pure objects

By the way, the mouse position display (green bar with coordinates) can be activated in the CONFIG> MAP PARAMETER> SHOW LOC OF MOUSE menu.

## <span id="page-8-0"></span>**File**

## <span id="page-8-1"></span>**Config**

#### <span id="page-8-2"></span>**Brightness**

Einstellen der jeweiligen Helligkeiten, Zeiten und Farben.

```
Time Fade Out - Zeit bis zum Verschwinden der Anzeige von Stationen nach 
Ablauf der Zeit zur Anzeige (s.nächster Punkt)
Time full Bright - Zeit zur Anzeige empfangener Positionen
Brightness Waypoint - Helligkeit der Wegstreckenpunkte
Brightness Text - Helligkeit der Stationstexte
Brightness Symbol - Helligkeit der angezeigten Symbole
Gamma - Gammawert Einstellung der Karte
Brightness Track - Helligkeit der Wegstrecke
Brightness Map - Helligkeit der Karte
Brightness Object - Helligkeit der angezeigten Objekte
```
#### <span id="page-8-3"></span>Online

Der Bereich ONLINE ist anfangs wohl der wichtigste und notwendigste Menüpunkt, welcher individuell konfiguriert werden muss.

Grundsätzlich können schon beim einfachen Start des Programms und bestehender Datenverbindung andere Stationen empfangen werden, auch ohne Angabe des eigenen Rufzeichens, der Position oder des APRS-Passcode. Um jedoch "aktiv" im APRS Netz zu agieren, und auch von anderen Stationen gesehen und erreicht werden zu können, müssen diese Angaben entsprechend eingegeben werden. *Der APRS PASScode muss einmalig angefordert werden. Dazu im Internet nach "APRS PASSCODE Generator" suchen.*

### <span id="page-8-4"></span>My Call

Hier gibt man das zu verwendende Rufzeichen, optional mit SSID ein.

```
(without SSID) Your primary station usually fixed and message capable
-1 generic additional station, digi, mobile, wx, etc
-2 generic additional station, digi, mobile, wx, etc
-3 generic additional station, digi, mobile, wx, etc
```
-3 generic additional station, digi, mobile, wx, etc -4 generic additional station, digi, mobile, wx, etc -5 Other networks (Dstar, Iphones, Androids, Blackberry's etc) -6 Special activity, Satellite ops, camping or 6 meters, etc -7 walkie talkies, HT's or other human portable -8 boats, sailboats, RV's or second main mobile -9 Primary Mobile (usually message capable) -10 internet, Igates, echolink, winlink, AVRS, APRN, etc -11 balloons, aircraft, spacecraft, etc -12 APRStt, DTMF, RFID, devices, one-way trackers\*, etc -13 Weather stations -14 Truckers or generally full time drivers -15 generic additional station, digi, mobile, wx, etc \* One-way trackers should best use the -12 one-way SSID indicator because the -9's usually mean a ham in full APRS communication both message and voice. The -9's can be contacted by APRS message or by Voice on his frequency included in his beacon, or on Voice Alert if he is in simplex range. The -12's are just moving Icons on the map and since they have no 2 way communication for ham radio they are not generally of routine interest to other operators.

#### <span id="page-9-0"></span>My Symbol

#### Selbsterklärend

#### <span id="page-9-1"></span>My Position

Um die eigene Position bei MY POSITION ohne größeren Suchaufwand und schnell einzutragen, einfach zuerst mit dem Zoom soweit in die MAP gehen (vorzugsweise ZOOMLEVEL 17), dass man seine eigene Position klar erkennen kann. Dann den Punkt CONFIG - ONLINE - MY POSITION öffnen und mit gehaltener SHIFT-Taste (Umschalttaste) per Mausklick die eigene Position bestimmen. Die Koordinaten werden dabei automatisch im Kontextmenü übernommen, und müssen nur mit OK bestätigt werden.

#### <span id="page-9-2"></span>Netbeacontext

Der hier eingestellte Text wird über die Netzwerkverbindung als Bakentext gesendet.

#### <span id="page-9-3"></span>Passcode

Einen APRS PASSCODE braucht man zwar nicht zwingend für RX, aber zum Senden der eigenen Daten ist dieser Code unumgänglich. Diesen Code kann man mit Wartezeit im Netz beantragen, einfach per Suchmaschine nach APRS IS PASSCODE suchen.

#### <span id="page-9-4"></span>Server URL

als Server URL kann jeder APRS-Server eingetragen werden, der die Daten im richtigen Format zu Verfügung stellt.

```
zum Beispiel:
aprs.oe2xzr.ampr.at (für Verbindungen im HAMNET)
austria.aprs2.net (für Verbindung via Internet)
```
Eine weitere Liste kann unter <http://www.aprs2.net/serverstats.php>gefunden werden. Der Standardport ist 14580, und muss nicht mit angegeben werden.

Alternativports werden hinter der Adresse angegeben: aprs.server.com:12345

#### <span id="page-10-0"></span>Serverfilter

#### Vorschlag: "**m/100 p/OE -t/t**"

Der Positionsfilter ist wie folgt aufgebaut [Position]/[Radius] z.B. "**m/100**" für Anzeige von Daten mit Radius 100km um die eigene Position.

Um alle OE Stationen (bspw. mobil) auch außerhalb des definierten Radiusfilters angezeigt zu bekommen nutzt man "**p/OE**".

Und der meist unnötige Telemetrieverkehr wird mit "**-t/t**" gefiltert.

#### **TIP**

Einstellungen den Server betreffend werden erst bei einer Neuverbindung übernommen, dafür kann entweder die Serververbindung in der Menüleiste unter "N" getrennt und wiederhergestellt werden, oder man deaktiviert und aktiviert den entsprechenden Servereintrag unter "Config">" Online">"Connect Server".

#### <span id="page-10-1"></span>Connect Server

Aktiviert bzw. deaktiviert die Online-Verbindung.

#### <span id="page-10-2"></span>Allow TX to NET

Aktiviert bzw. deaktiviert das Senden von (eigenen) Daten in das Online-Netzwerk.

#### <span id="page-10-3"></span>Allow Gate RF>NET

Aktiviert bzw. deaktiviert die Weitergabe von lokal via HF gehörten APRS Daten in das Online-Netzwerk.

#### <span id="page-10-4"></span>RF-Ports

<span id="page-10-5"></span>Timers

#### <span id="page-10-6"></span>Map Parameter

#### <span id="page-10-7"></span>Show Loc of Mouse

Aktiviert/Deaktiviert die Anzeige der Koordinaten, Höhe und Entfernung des Mauszeigers auf der Karte.

#### <span id="page-11-0"></span>**Trackfilter**

Aktiviert/Deaktiviert die intelligente Filterfunktion für fehlerhafte bzw. unplausible Positionsdaten (bspw. lange Striche quer durch die APRS Karte; Hacken bzw. Zik-Zak im Track als ob die Strecke mehrmals gefahren wurde -Radkappe verloren-, verursacht durch von Digis zeitlich massiv verzögert abgelieferten Paketen)

#### <span id="page-11-1"></span>Show Scaler

#### <span id="page-11-2"></span>Show Windvane

Aktiviert/Deaktiviert die Anzeige der Windfahne bei Wetterstationen falls dieser Wert geliefert wurde.

#### <span id="page-11-3"></span>Show Temp

Aktiviert/Deaktiviert die Anzeige des Temperaturwerts bei Wetterstationen falls dieser geliefert wurde.

#### <span id="page-11-4"></span>Load Map Program

De-/Aktiviert das Kartenladeprogramm. Optional kann mit Klick auf das Menü das Ladeprogramm gewählt werden, wahlweise

```
getosm (Standard, aktiviert das externe Programm getosm.exe von OE5KRN) *empfo
hlen
start sh map.sh (Karten laden im Hintergrund)
sh gm.sh (für Kartendownload aus dem Internet)
sh gm-hamnet.sh (für Kartendownload aus dem HAMNET)
```
#### <span id="page-11-5"></span>km/h Text

Frei wählbarer Text der Einheit zur Geschwindigkeitsanzeige beweglicher Stationen. Default "km /h", kann zum Platzsparen bspw. gekürzt werden auf "km".

#### <span id="page-12-0"></span>Show Altitude min m

<span id="page-12-1"></span>Brightness Notmover

<span id="page-12-2"></span>Reset to Default

<span id="page-12-3"></span>Map Moving

<span id="page-12-4"></span>Colours, Font

<span id="page-12-5"></span>**Callfilters** 

<span id="page-12-6"></span>Watch Calls

<span id="page-12-7"></span>Reload Config

<span id="page-12-8"></span>Save Config

<span id="page-12-9"></span>**Zoom**

#### <span id="page-12-10"></span>**Tools**

#### <span id="page-12-11"></span>Toolbar Off

Deaktiviert die permanent angezeigte Toolbar. Danach lässt sich die Toolbar mit einem Klick auf die Karte dynamisch öffnen.

<span id="page-12-12"></span>On next Click

<span id="page-12-13"></span>List

<span id="page-12-14"></span>Choose Maps

<span id="page-12-15"></span>Find

<span id="page-12-16"></span>Radiolink

<span id="page-12-17"></span>Select Data

<span id="page-12-18"></span>Symbol

Bei aktivierter Anzeige (gekennzeichnet durch \* neben SYMBOL) werden nur die ausgewählten Symbole angezeigt. Diese lassen sich per Klick auf die jeweiligen Symbole ein-/ausschalten (Mehrfachauswahl möglich). Mit Klick auf den Wortlaut SYMBOL lässt sich die gesamte Funktion ein-/ausschalten.

#### <span id="page-12-19"></span>Dimm Notmover

Dimmt per Ein-/Ausschalter die sich nicht bewegenden Stationen und Objekte gegenüber bspw. Mobilstationen deutlich ab.

### <span id="page-13-0"></span>Rain Colourmap

#### <span id="page-13-1"></span>Temp Colourmap

Zeigt eine Temperaturverteilung (ähnlich einer Isobarenkarte). Shortcut 2x "w". Beenden der Colourmap Ansicht mit ESC oder erneut Taste w

#### <span id="page-13-2"></span>Add Maptypes

<span id="page-13-3"></span>Map directory

#### <span id="page-13-4"></span>Send Message

Öffnet das Nachrichten Kontextmenü

#### <span id="page-13-5"></span>Animate

<span id="page-13-6"></span>**Help**

#### <span id="page-13-7"></span>Version

Zeigt die aktuell installierte Version von APRSmap an. Der Buchstabe in Klammer bezeichnet das Betriebssystem, gefolgt von der Versionsnummer der Software.

aprsmap(w) 0.79 by OE5DXL

#### <span id="page-13-8"></span>Helptext

Öffnet den programminternen Hilfekontext.

[<< Zurück zur DXL-APRSmap Übersicht](https://wiki.oevsv.at/wiki/DXL_-_APRSmap)